## **MARYLAND ACCREDITATION QUICK START GUIDE**

1. After you log in, select the HOME tab at the top left of your screen

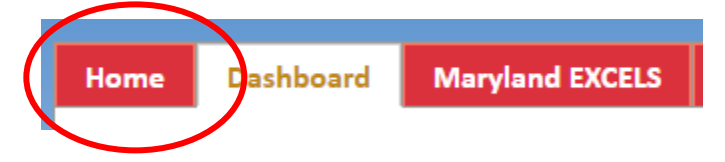

2. Select the gray **<Participate in MSDE Accreditation>** button to the right of your program name

Participate in MSDE Accreditation

- 3. Update your program's *General Information: MSDE Accreditation Details* as necessary
- 4. If you have attended a Maryland Accreditation Orientation within the past 12 months, select **<Yes>** and enter the date of the orientation you attended. To begin the accreditation process, you must have attended an orientation within the past 12 months. If you have not attended an orientation within the past 12 months, select **<No>**

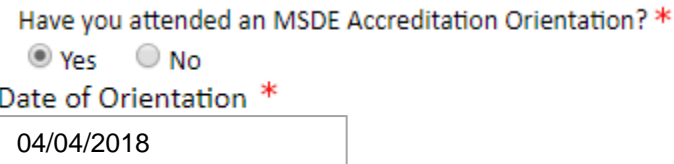

5. When you have completed updating the information on this screen, select the blue

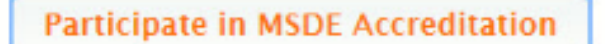

button at the bottom of the page.

- 6. If you selected **<Yes>** and **e**ntered a Date of Orientation in Step 4; and then selected the blue button in Step 5, then go to Step 9.
- 7. If you selected **<No>** in Step 4 above, and have not attended an orientation within the past 12 months, select the blue **<Click Here>** button

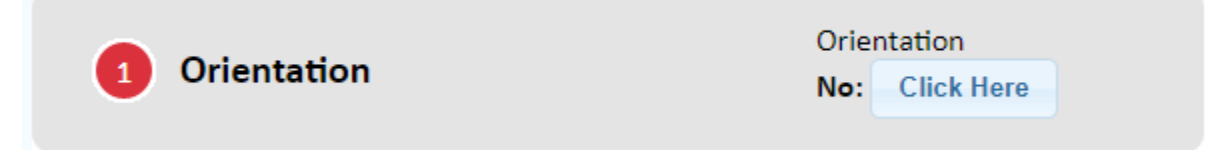

- 8. This will open a box with a link to information about attending a Maryland Accreditation Orientation.
- 9. After you have attended an orientation, return to Step 7 and when the pop-up box opens, select **<Yes>** in the box and enter the date of the orientation you attended. Then select the grey <Save> button.

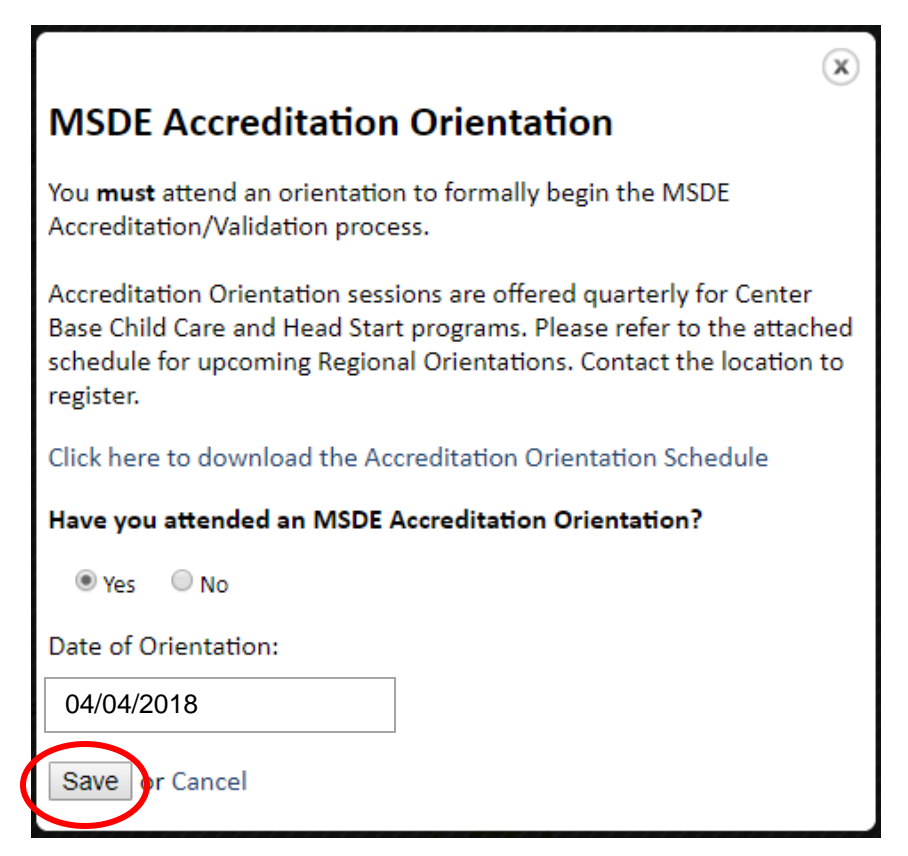

10. To view the standards, select **<Accreditation Standards Binder>**

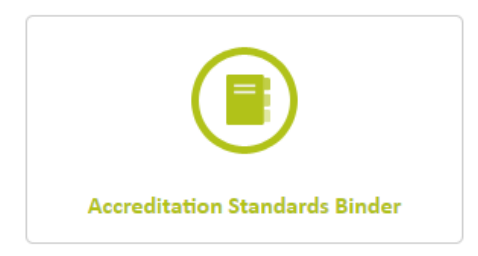

11. When you are ready to begin your self-appraisal, select the **<Begin Accreditation Process>**. This will open your binder and will start your two-year cycle to complete the accreditation process. (You must begin accreditation within one year of attending your orientation.)

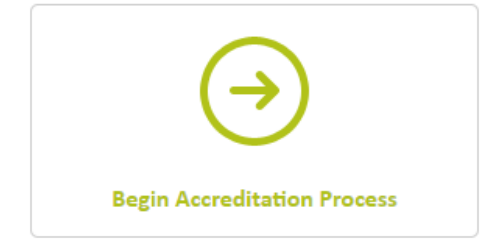

Please note that your new binder will have no documents or ratings.

12. To upload documents from your computer into a selected indicator in your binder, select the blue <Post a Comment or File> button

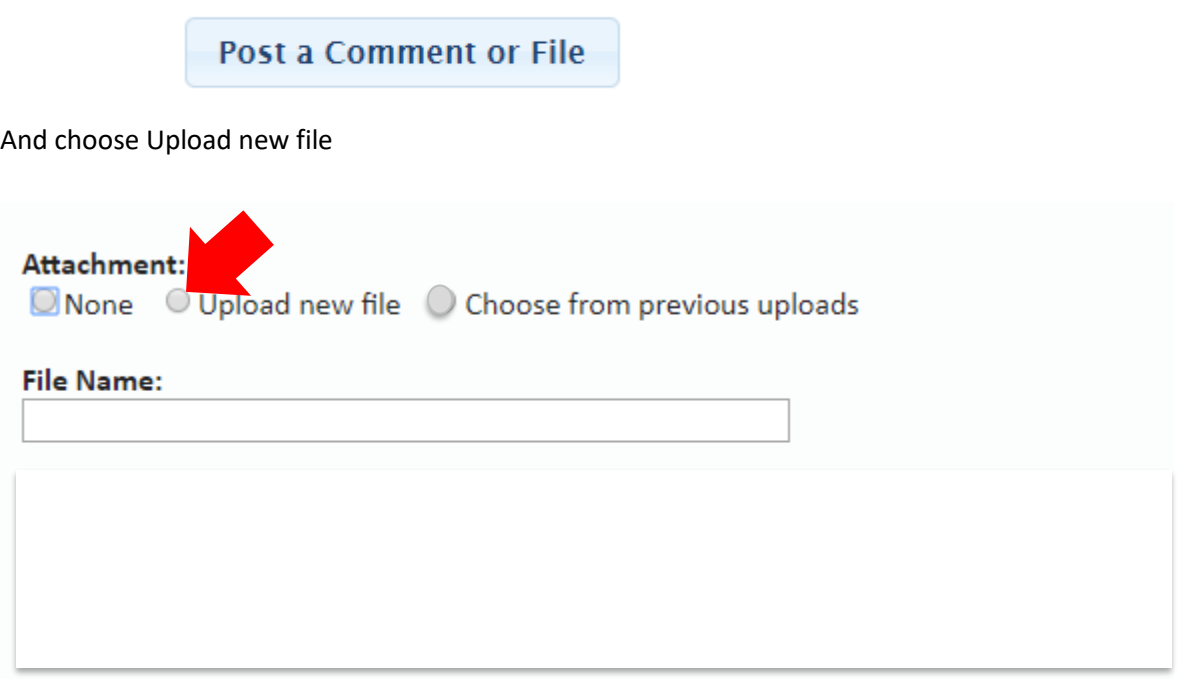

13. To access and attach documents that you have previously uploaded to Maryland EXCELS or Maryland Accreditation, select on the blue <Post a Comment or File> button

Post a Comment or File

Select the <Choose from previous uploads> button and double-click on the file you want to upload.

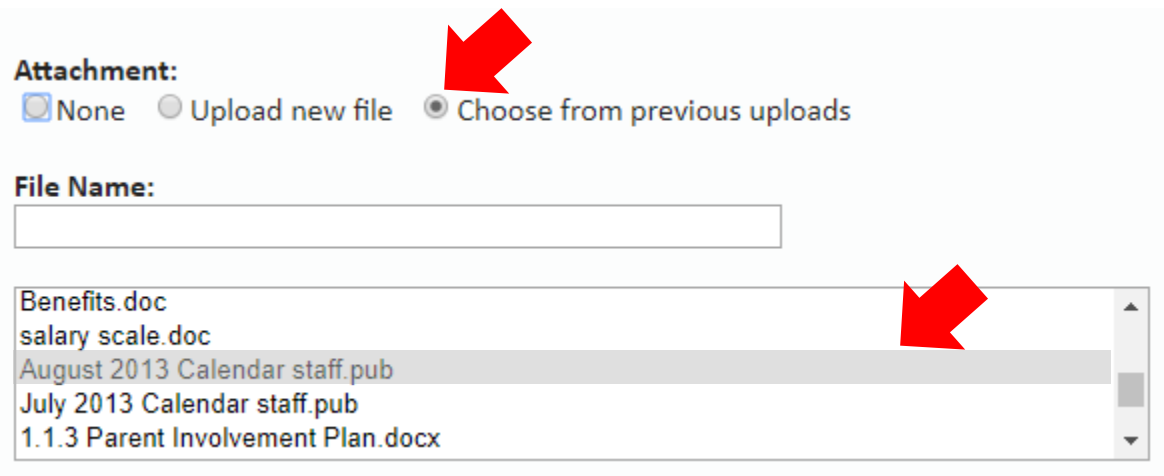

[Select this link for additional information about Maryland Accreditation, including](http://marylandexcels.org/wp-content/uploads/2018/04/Maryland-Accreditation-Information-and-Timelines.pdf)  [recommended timelines.](http://marylandexcels.org/wp-content/uploads/2018/04/Maryland-Accreditation-Information-and-Timelines.pdf)